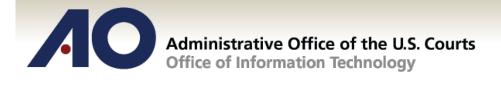

## CJA eVoucher

## First Login to eVoucher – CJA Counsel Release 4.2.1

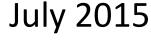

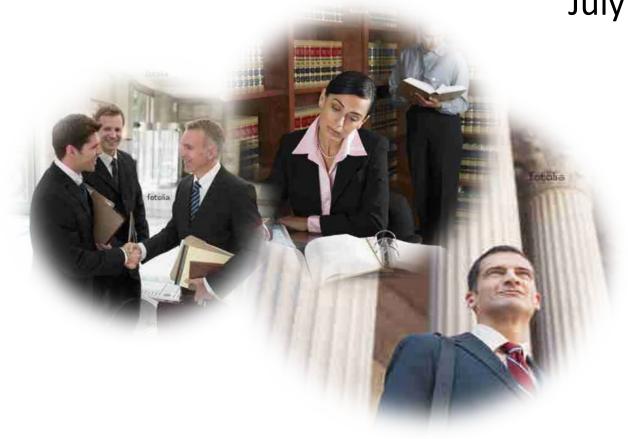

## First Login to CJA eVoucher

The first time you login to eVoucher, you will be prompted to fill out basic contact and billing information. It is critical that you:

- Change your password in order to prevent unauthorized access to your account;
- Complete your profile ("Attorney Info") in order to ensure that you receive notice of eVoucher activity that requires your attention;
- Complete your billing and tax information ("Billing Info") in order to ensure that your vouchers are paid.
- 1. Start at the Login Info section and click Edit.

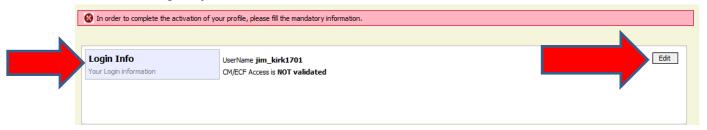

2. Click the *reset* button to the right of the password field to change your password – Click the *Reset* box to update your account with the new password.

Note: Do Not use the CM/ECF validation feature in eVoucher. Please skip this step.

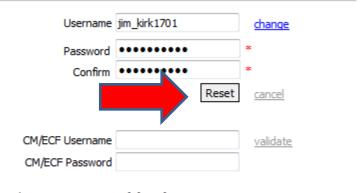

CM/ECF Access is NOT validated

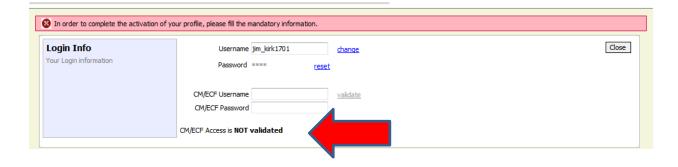

3. Click the *Close* button on the right hand side of the Login Info box to save your changes.

| In order to complete the activation | of your profile, please fill the mandatory information. |       |
|-------------------------------------|---------------------------------------------------------|-------|
| Login Info                          | Username jim_kirk1701 <u>change</u>                     | Close |
| Your Login information              | Password **** reset                                     |       |
|                                     | CM/ECF Username <u>validate</u>                         |       |
|                                     | CM/ECF Password                                         |       |
|                                     | CM/ECF Access is <b>NOT validated</b>                   |       |

4. Move down to the *Attorney Info* box and fill out all required information. Pay particular attention to the *SSN* and *Payee Certification* instructions.

NOTE: Before proceeding to the *Billing Info* box, make sure to click the *Save* button. The system will *not* allow you to proceed unless that button has been hit.

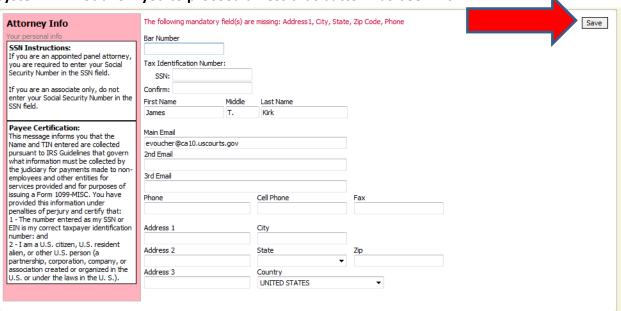

5. The *Billing Info* box cannot be filled out until the *Attorney Info* section is completed and saved. When ready, click the *Add* button in the box to set up a new billing entry.

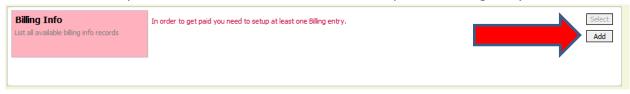

6. You will have multiple options to choose from that best suit your needs. Once all the information has been filled out, click the *Save* button on the right side of the box.

Note: If selecting a Billing Type of Firm, this where you will enter the firm's TIN.

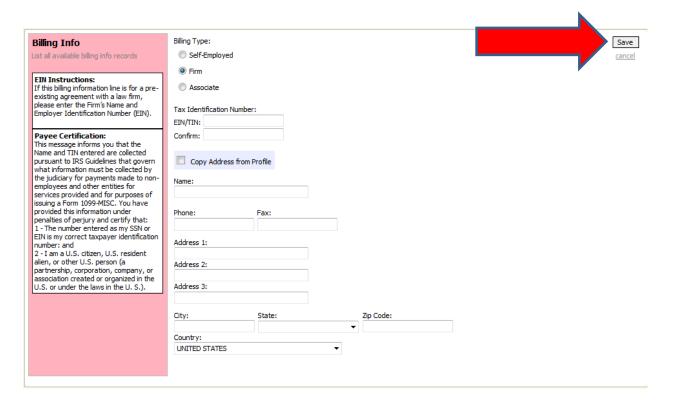

7. Do not fill out the *Holding Period* or *Continuing Legal Education* boxes. Simply click *logout* to complete your registration – then sign back in.

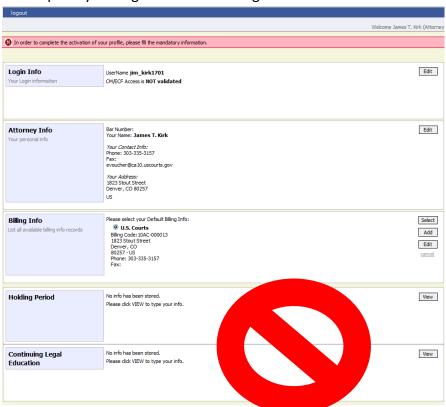

8. At your next sign on, you should be directed to the eVoucher Home Page.

Each of these important tasks can be updated at any time by clicking on "My Profile." The My Profile link can be found either on the *Home* screen or under *Help* on the blue menu bar.

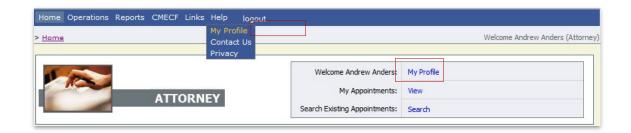